Introduction to: Microsoft Excel Part One

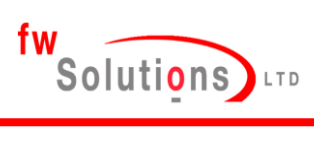

*Supporting development of your career*

#### *Introduction:*

Microsoft Excel is a spreadsheet program designed for everyday tasks such as setting up a budget, maintaining an address list, or keeping track of a list of to-do items.

Within Excel are a wide range of 'functions' which allow you to manipulate and process data to produce the outcomes you desire. Excel also allows you the user to produce a wide range of charts and graphs to support the data functions

Please open and save a new Microsoft Excel Spreadsheet to allow interaction

Use the Filename 'Excel-Introduction'

#### **Chapter 1: Range**

In this first section, we will be looking at the following, all of which contribute to developing a range: - [Cell, Row, and Column](http://www.excel-easy.com/introduction/range.html#cell-row-column)

We will then begin to develop: [Range Examples,](http://www.excel-easy.com/introduction/range.html#range-examples) [Fill a Range,](http://www.excel-easy.com/introduction/range.html#fill-range) [Move a Range,](http://www.excel-easy.com/introduction/range.html#move-range) [Copy/Paste a](http://www.excel-easy.com/introduction/range.html#copy-paste-range)  [Range,](http://www.excel-easy.com/introduction/range.html#copy-paste-range) [Insert Row, Column](http://www.excel-easy.com/introduction/range.html#insert-row-column)

A range in Excel is a collection of two or more cells. This chapter gives an overview of some very important range operations.

Cell, Row, Column

Let's start by selecting a cell, row and column.

1. To select cell C3, click on the box at the intersection of column C and row 3.

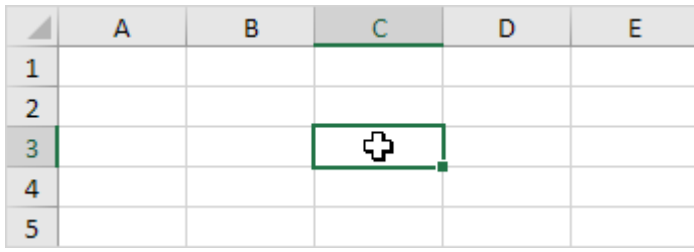

2. To select column C, click on the column C header.

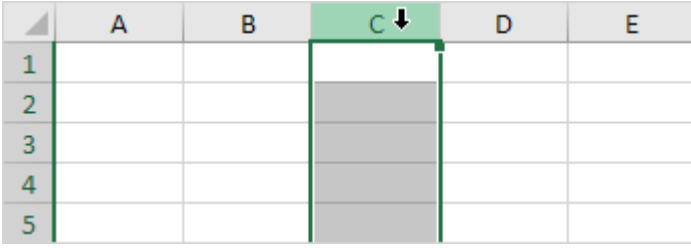

3. To select row 3, click on the row 3 header.

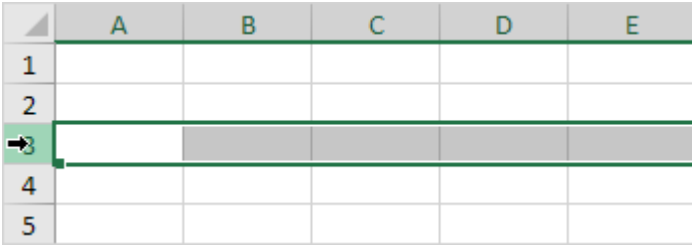

#### **Range Examples**

A range is a collection of two or more cells.

1. To select the range B2:C4, click on cell B2 and drag it to cell C4.

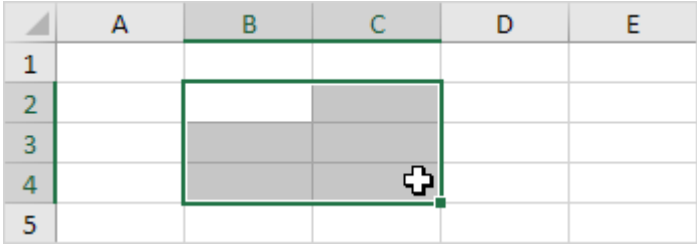

2. To select a range of individual cells, hold down CTRL and click on each cell that you want to include in the range.

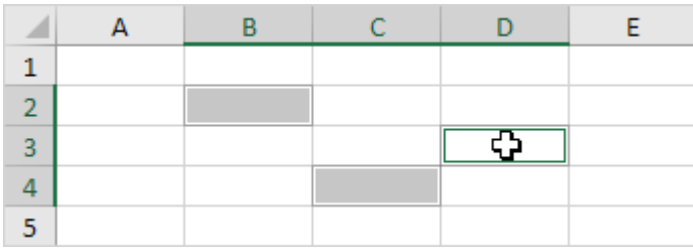

# **Fill a Range**

To fill a range, execute the following steps.

1a. Enter the value 2 into cell B2.

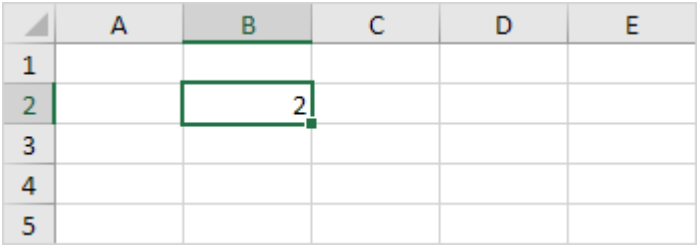

1b. Select cell B2, click on the lower right corner of cell B2 and drag it down to cell B8.

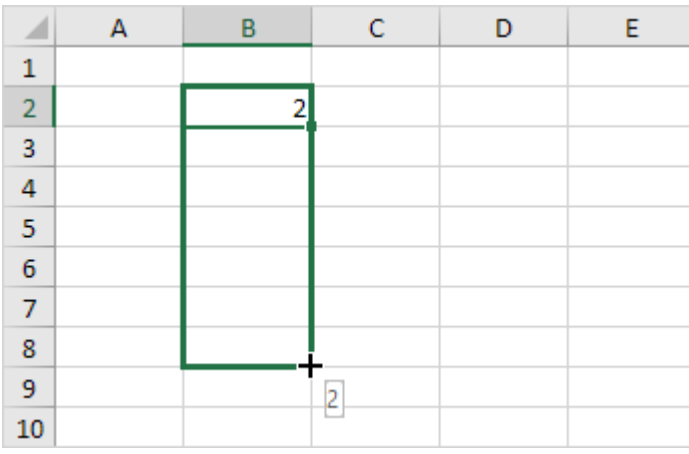

Result:

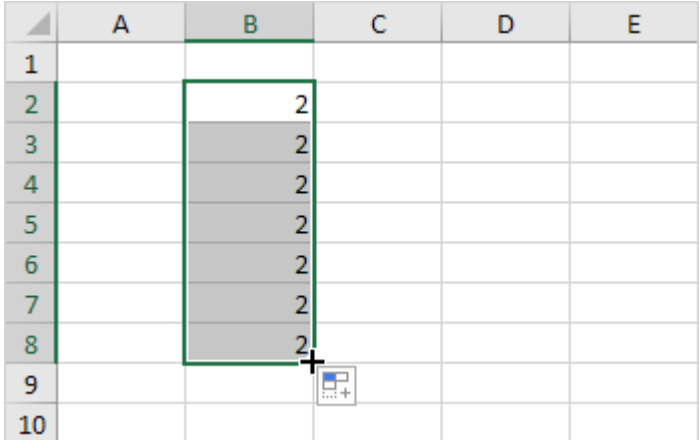

This dragging technique is very important and you will use it very often in Excel. Here's another example.

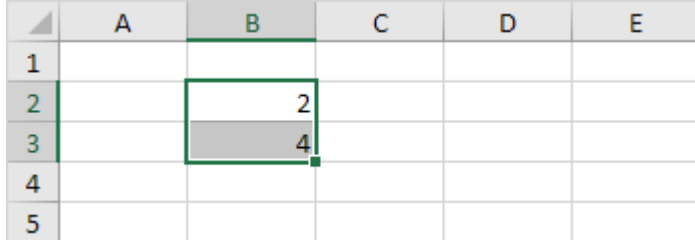

2a. Enter the value 2 into cell B2 and the value 4 into cell B3.

2b. Select cell B2 and cell B3, click on the lower right corner of this range and drag it down

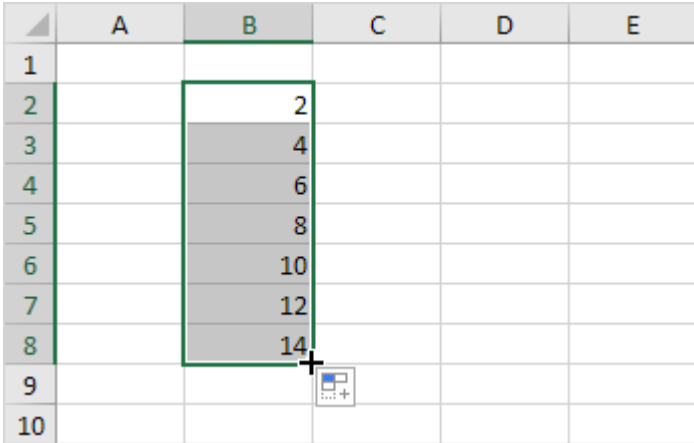

Excel automatically fills the range based on the pattern of the first two values.

Here's another example.

3a. Enter the [date](http://www.excel-easy.com/functions/date-time-functions.html) 6/13/2016 into cell B2 and the date 6/16/2016 into cell B3.

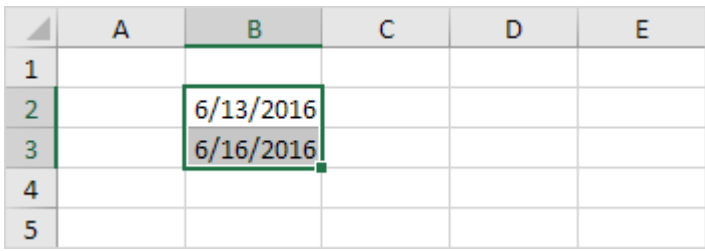

3b. Select cell B2 and cell B3, click on the lower right corner of this range and drag it down.

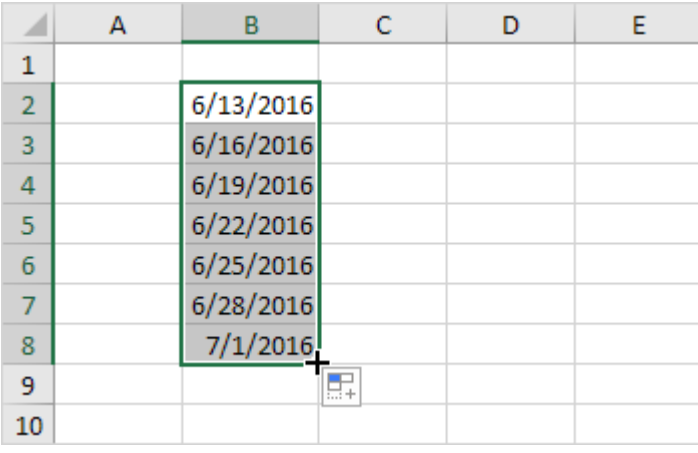

#### **Move a Range**

To move a range, execute the following steps.

1. Select a range and click on the border of the range.

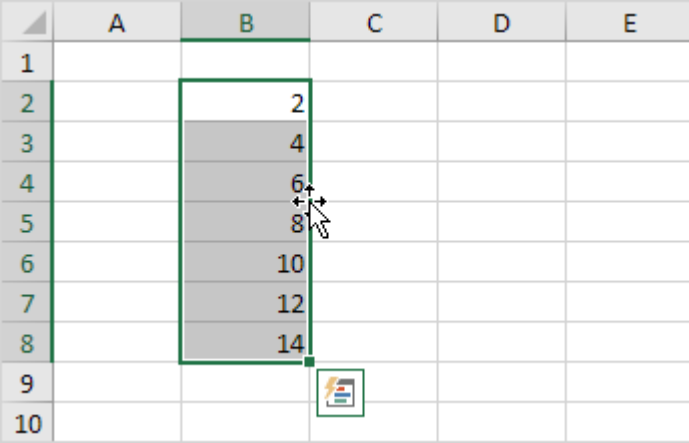

2. Drag the range to its new location.

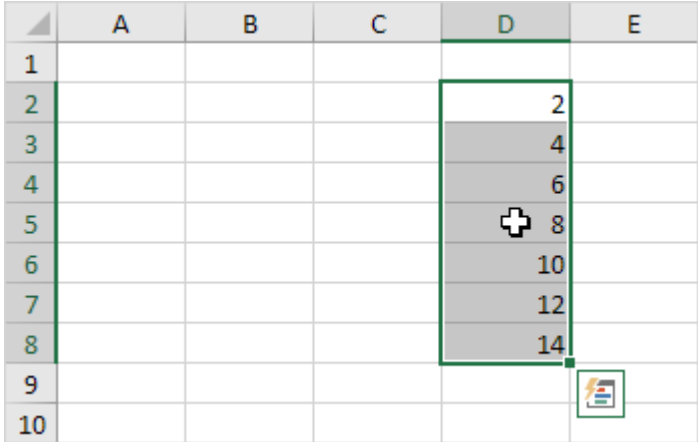

## **Copy/Paste a Range**

To copy and paste a range, execute the following steps.

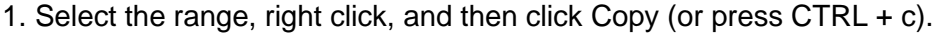

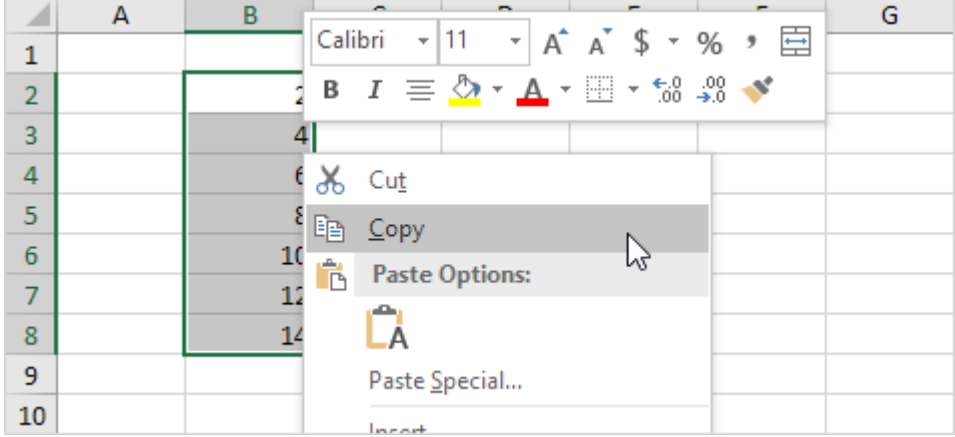

2. Select the cell where you want the first cell of the range to appear, right click, and then click Paste under 'Paste Options:' (or press CTRL + v).

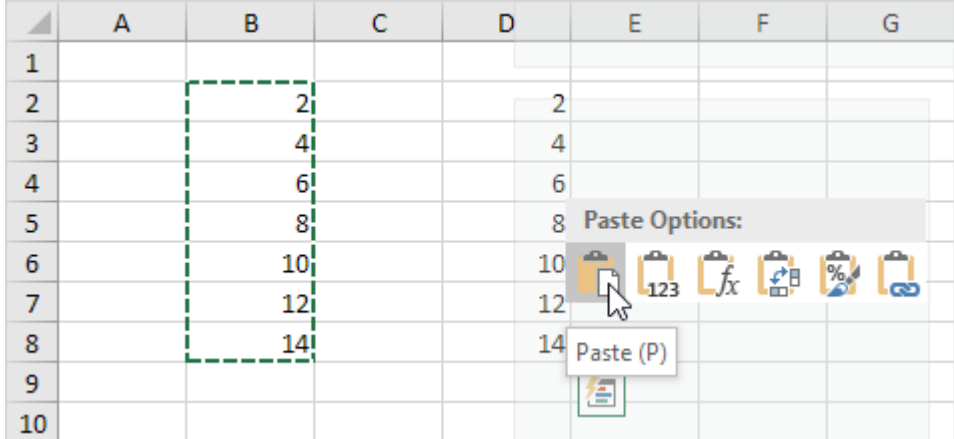

## **Insert Row, Column**

To insert a row between the values 20 and 40 below, execute the following steps.

1. Select row 3.

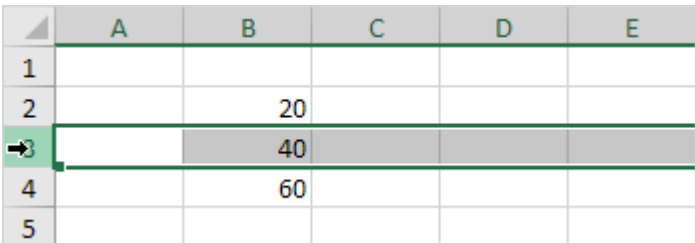

2. Right click, and then click Insert

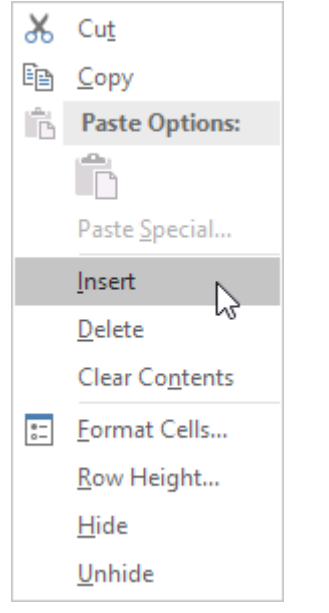

### Result:

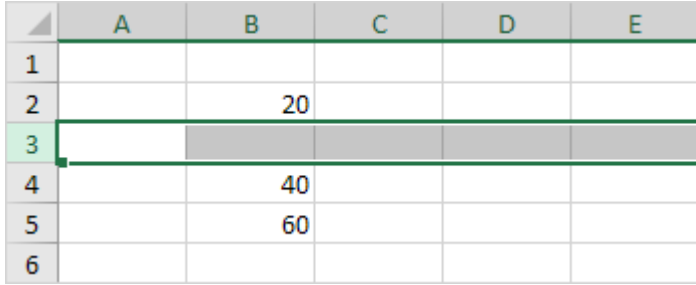

The rows below the new row are shifted down.

In a similar way, you can insert a column.